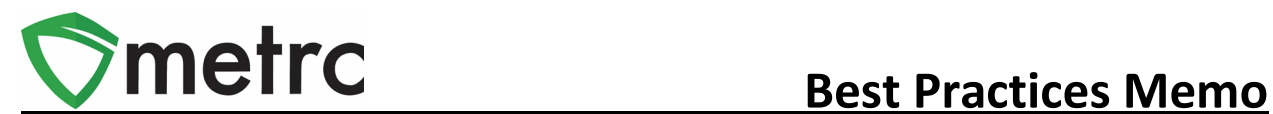

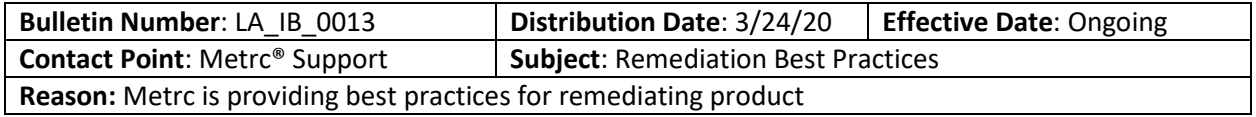

#### **Greetings Metrc® Users,**

The LDAF and Metrc would like to provide further guidance on properly remediating items that has failed testing using the LDAF approved remediation methods. Those remediation methods are: High Heat and/or Further Extraction, and Repackaging/Remixing.

\*\*Note: If a product fails testing and that product is allowed to be remediated for potency by the LDAF, it should be repackaged into a new package of a new item with the correct Unit THC and CBD content to be retested. If a package fails for residual solvents, it will require the user to be repackaged through a production batch. If a package fails for homogeneity, it will require the user to remediate without repackaging prior to retesting.

Please see the following pages for the guidance on Remediation for these remediation methods:

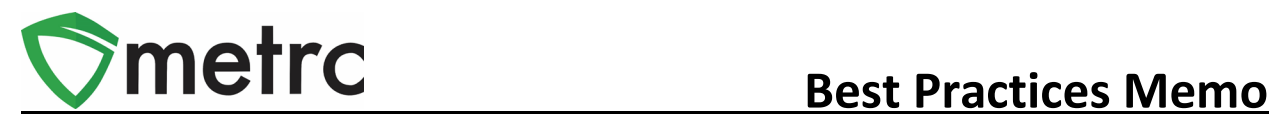

## **Step 1: Navigate to the active Packages screen**

The user will select the packages area on the top navigational bar and then select the active tab on the Packages screen.

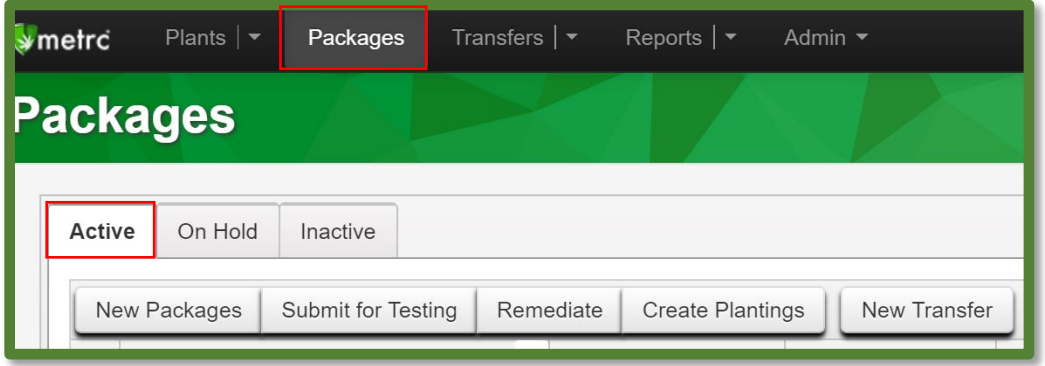

**Figure 1: Navigation to Active Packages**

### **Step 2: Identify the package that requires Remediation**

The user will identify the package with a "**TestFailed"** testing status that is going to be remediated. It is important to understand the reason the product failed testing and identify the appropriate method for remediation.

In **Figure 2**, two packages are shown:

- 1. A package of tincture that failed for high levels of the extraction solvent.
- 2. A package of tinctures that failed for incorrect potency.

Both packages can be remediated but it will require **different** methods to perform each task. (**Figure 3**).

| Active | On Hold                       | Inactive           |                              |                    |                          |                                               |              |                       |                 |                     |            |        |  |
|--------|-------------------------------|--------------------|------------------------------|--------------------|--------------------------|-----------------------------------------------|--------------|-----------------------|-----------------|---------------------|------------|--------|--|
|        | New Packages                  | Submit for Testing |                              | <b>Test Status</b> | <b>Record Tests</b>      | Remediate                                     | New Transfer | Change Items          |                 | <b>Change Notes</b> | Adjust     | Finish |  |
|        |                               |                    |                              |                    |                          |                                               |              |                       |                 |                     |            | 춤.     |  |
| ٠      | Q # ABCDEF012345670000016101  |                    |                              |                    | ABCDEF012345670000016100 | M00000001601:<br>Cherry Tincture 50<br>mg THC | Tinctures    | Package Room 95 ea    |                 |                     | TestFailed |        |  |
| ٠      | Q ## ABCDEF012345670000016098 |                    | Banana<br>Hammock<br>8.21.19 |                    | ABCDEF012345670000015891 | Jaguar CO2 Oil                                | Concentrate  | Manufacturing<br>Room | 60 <sub>9</sub> | PB123               | TestFailed |        |  |

**Figure 2: Two Testing Failed Package Examples**

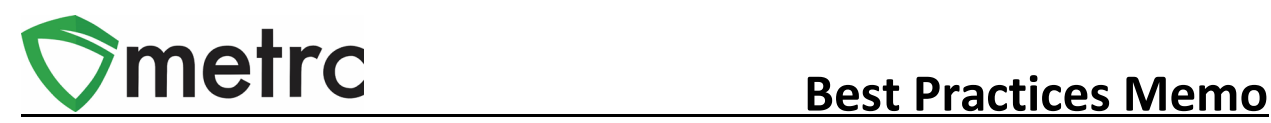

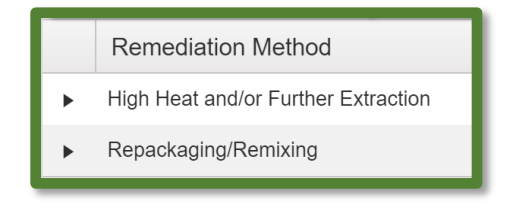

**Figure 3: Remediation Methods**

# **Step 3: Perform Remediation Actions**

If a product fails because the levels of solvent used for extraction exceeds LDAF testing regulations, the user has the ability to remediate through further extraction.

### *\****Please note that selecting the Remediate button for any item other than "Test Failed" will open a new Remediate Package window.**

Some products in order to be remediated must undergo a process changing the product's physical/chemical form which may include adding an additive, lipid or flavoring. To record this process, the user would create a new production batch in Metrc and select the Remediate Product box and complete the required information as described and illustrated below.

**This step must be done in Metrc and cannot be done via the API.**

To properly repackage into a Production Batch and Remediate simultaneously, the user would first select the product to be extracted and then click on the New Packages | button (**Figure 5**). This will trigger an action window to appear.

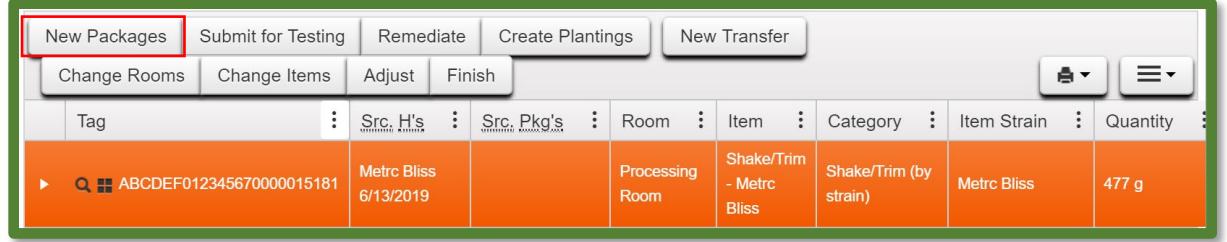

#### **Figure 4: Select Package for Extraction**

Once the action window appears, the user should ensure that:

- "Production Batch" and "Remediate Product" boxes are checked.
- All form fields must be populated, including the **Remediation Method, Remediation Date, and Remediation Steps.**

#### © Metrc LLC, 20 2 0 Page 3 | 9

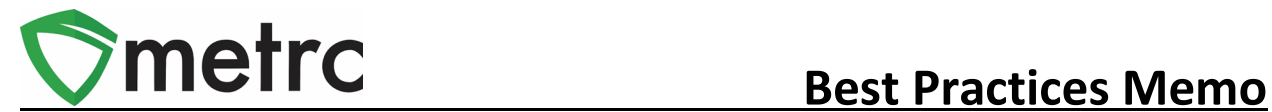

- o Remediation Steps should be written clearly to show the steps taken in the remediation process.
- Once the information is entered, the user would select Create Packages to complete the process (**Figure 6**).

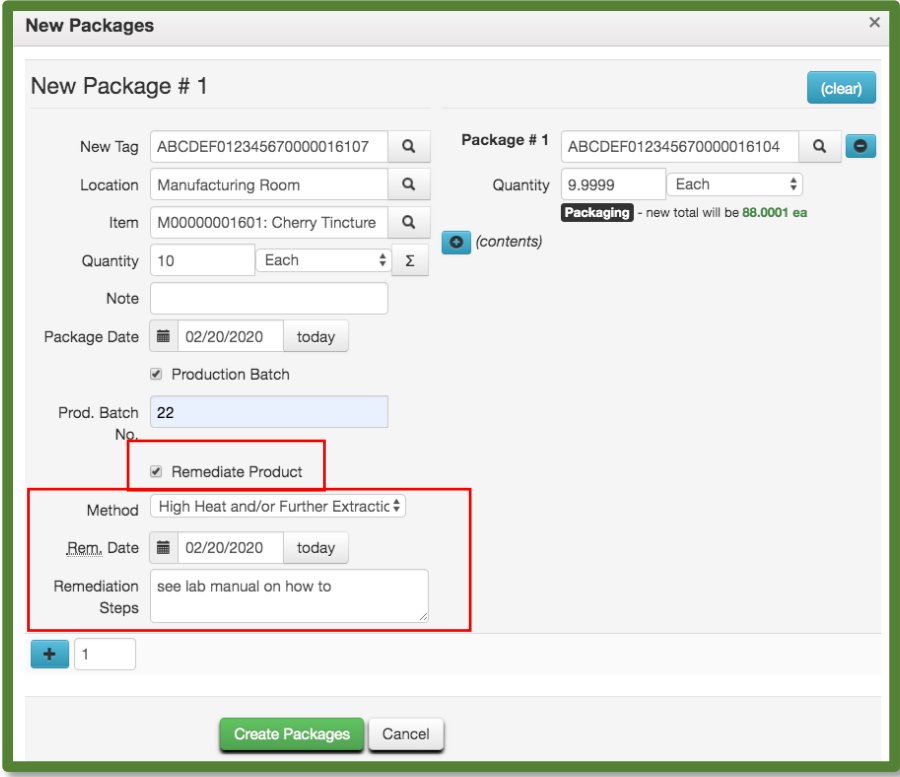

**Figure 5: Creating a Production Batch Package to Remediate Product**

### **Remediation Via Repackaging/Remixing**

For items requiring repackaging and remixing, the steps will be the same, *except the user will instead select the "Repackaging/Remixing*" method.

• This method would be used in the case of a **tincture** that failed the acceptable potency range or homogeneity. With prior approval of the department, the product can be remediated by re-sizing or re-formulating.

**Figure 7** illustrates the action window for creating the production batch and remediating tincture that failed potency testing.

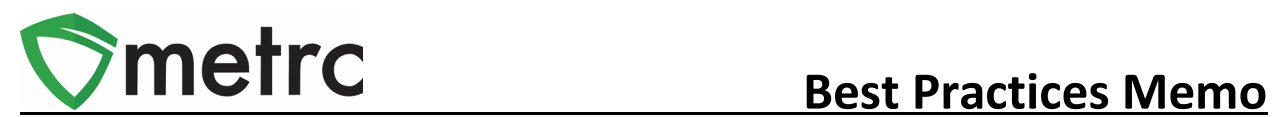

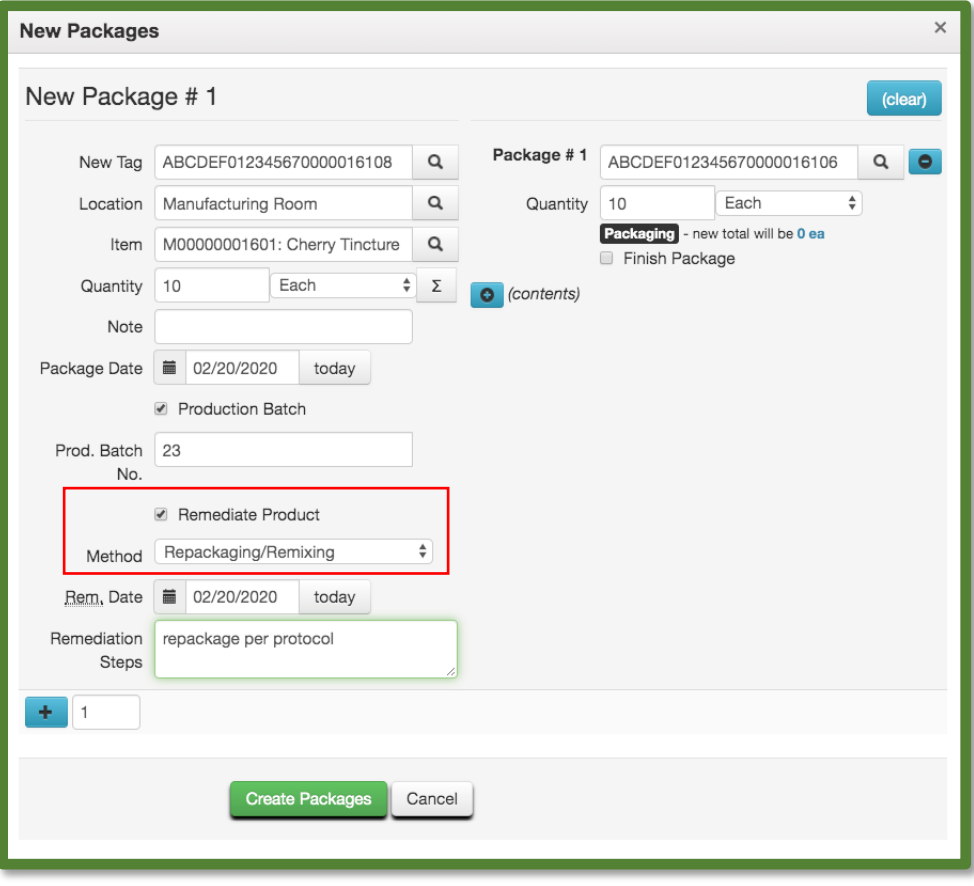

**Figure 6: Verify Remediation Method**

For items requiring remixing to remediate for homogeneity, the steps will be the same, *except the user will not repackage or select production batch.*

This method would be used in the case of a **tincture** that failed the acceptable range for homogeneity. With prior approval of the department, the product can be remediated by remixing. The user will first select the product to be remixed and then click on the  $\Box$  Remediate button as shown in **Figure 7**. This will trigger an action window to appear as seen in **Figure 8**  below.

| Submit for Testing<br>New Packages | <b>Record Tests</b><br>Test Status | Remediate<br>New Transfer | Adjust<br>Change Items                                            | Finish<br><b>Change Notes</b>             |                        |                   |
|------------------------------------|------------------------------------|---------------------------|-------------------------------------------------------------------|-------------------------------------------|------------------------|-------------------|
| Tag                                | Src, H's<br>: Src. Pkg's           | Location                  | Category<br>Item                                                  | Quantity<br>Item Strain<br>$\ddot{\cdot}$ | P.B. No. : Lab Testing |                   |
| O. H. ABCDEF012345670000016106     |                                    | Manufacturing<br>Room     | M00000001601:<br><b>Cherry Tincture</b><br>Tinctures<br>50 mg THC | 9.988 ea                                  |                        | <b>TestFailed</b> |

**Figure 7: Select Item Package with Test Failed Status to be Remediated**

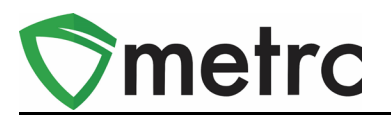

Once the action window is opened, the user will choose the Remediation Method, Remediation Date and then enter the Remediation Steps clearly for how the product was remediated.

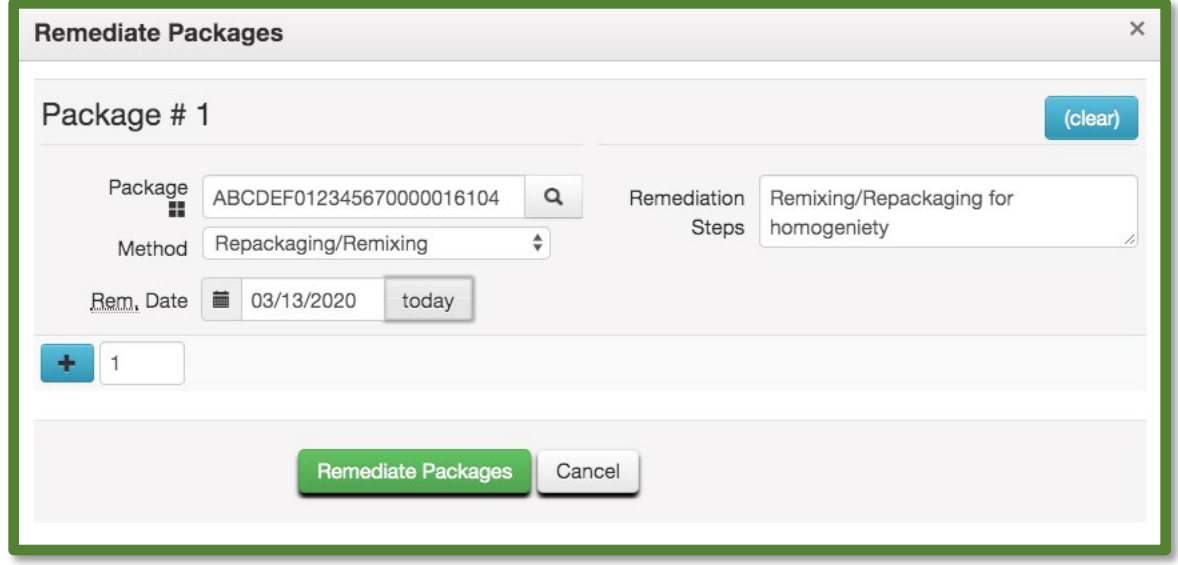

**Figure 8: Remediate package with Remixing/Repackaging Method** 

The importance of using the remixing method for packages is to ensure the THC/CBD content is consistent throughout the product to aid in dosing recommendations. The difference between remixing and repackaging is that repackaging allows for the reduction of package size to ensure the THC/CBD content is within the LDAF acceptable range. If the product is being remixed and no changes are being made to the package, it would not be considered a production batch and would not need to be repackaged.

# **Step 4: Verify that the Remediated Products are in a "Remediated" Testing State**

The user should now check that the package(s) on which the remediation was performed correctly show "Remediated" in the "Lab Testing" column. The user should also see the triangular symbol next to the tag number denoting that the package contains the remediated product (**Figure 9**).

| Q HABCDEF012345670000016107 A  | ABCDEF012345670000016104 Cherry Tincture 50 Tinctures | M00000001601:<br>mg THC | Manufacturing<br>Room | 10 <sub>ea</sub> | 22 | Remediated |
|--------------------------------|-------------------------------------------------------|-------------------------|-----------------------|------------------|----|------------|
| Q H ABCDEF012345670000016101 A | ABCDEF012345670000016100 Cherry Tincture 50 Tinctures | M00000001601:<br>mg THC | Package Room 85 ea    |                  |    | Remediated |

**Figure 9: Verify Product is in a Remediated Testing State**

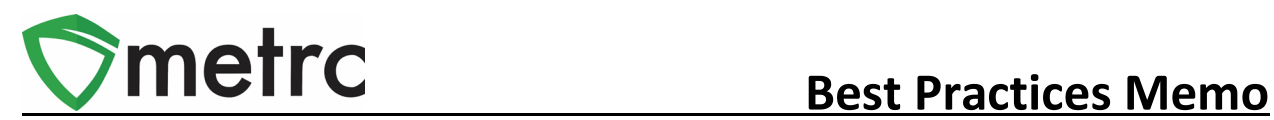

### **Step 5: Create New Test Samples**

Once the product has been remediated, the user can submit the remediated product for testing. The test sample action window is illustrated in **Figure 10**. **It is important that the user ensures the product is listed as remediated before any new samples are pulled.** If the samples are pulled before the product is remediated, the item will need to be retested (as in the case of a suspected false-positive).

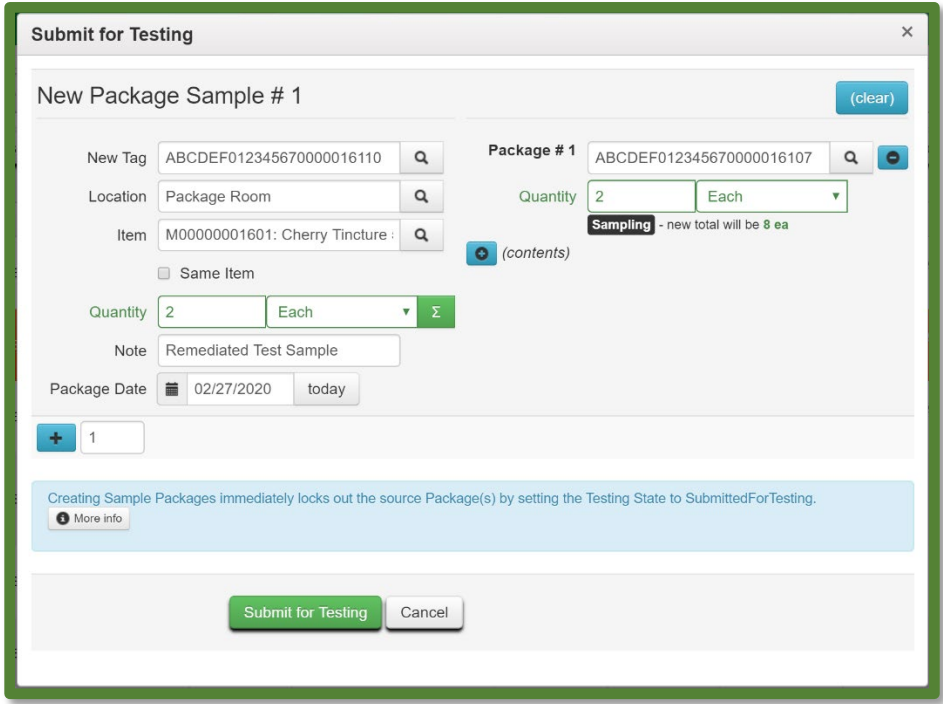

**Figure 10: Submit New Package Sample for Testing**

Once the test sample has been created, then it can be transferred to the testing facility using the "Lab Transfer" Transfer type. Once the transfer is completed, the user must wait for the testing facility to complete additional testing.

# **Verify Remediated Product is Test Passed:**

Once the remediated test sample is sent to the testing facility and the product passes, the parent packages at the manufacturing facility will reflect a test result of "TestPassed" as shown in **Figure 11**. This indicates the product can be processed into a final product or released for sale to a Pharmacy.

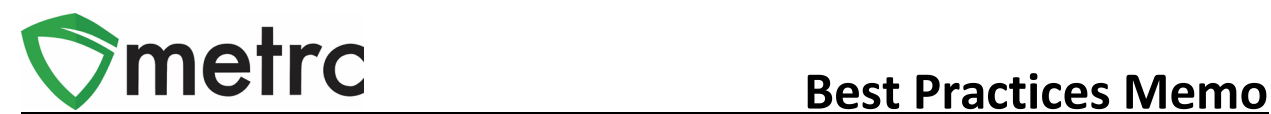

| Tag                            | Location              | Item                                       | Category    | Quantity        | P.B. No. | Lab Testing | Date       |  |
|--------------------------------|-----------------------|--------------------------------------------|-------------|-----------------|----------|-------------|------------|--|
| Q M ABCDEF012345670000016108 A | Manufacturing<br>Room | Jaquar CO <sub>2</sub> Oil                 | Concentrate | 10 <sub>g</sub> | 23       | TestPassed  | 02/20/2020 |  |
| Q H ABCDEF012345670000016101 A | Package Room          | M00000001601: Cherry Tincture<br>50 mg THC | Tinctures   | 85 ea           |          | TestPassed  | 10/08/2019 |  |

**Figure 11: Verify TestPassed Remediated Product**

## **Pharmacies Can Verify Remediated Products:**

Once an item has been received, pharmacies can identify a package that contains remediated product the triangle symbol as seen in **Figure 12** indicates a package contains remediated product.

For the package to be transferred to a Pharmacy, the product must have a TestPassed, or RetestPassed testing state. This can be verified in the "Lab Testing" column (**Figure 12).**

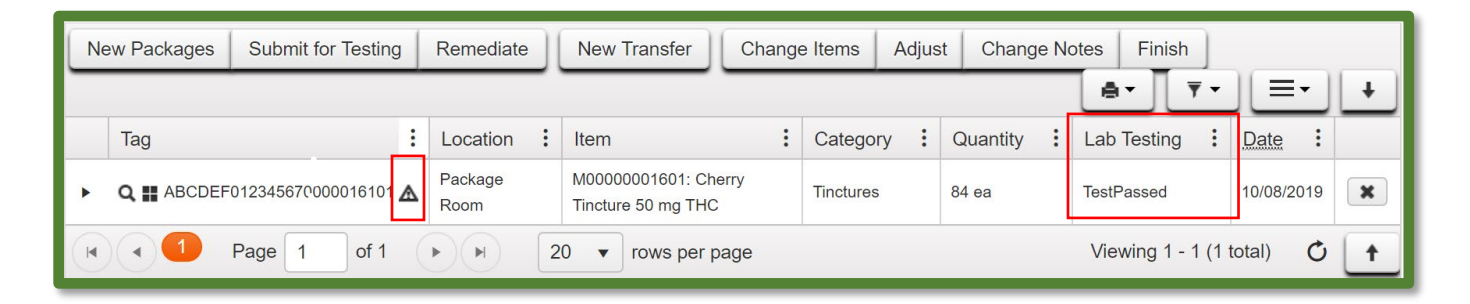

 **Figure 12: Pharmacy Verification of Test Status**

To obtain information on the lab results for the package and obtain additional history, select the arrow to the left of the magnifying glass for the package in question and select the corresponding Lab Results tab. The lab results will display with date, pass/fail, result and the test name. This is illustrated in **Figure 13.**

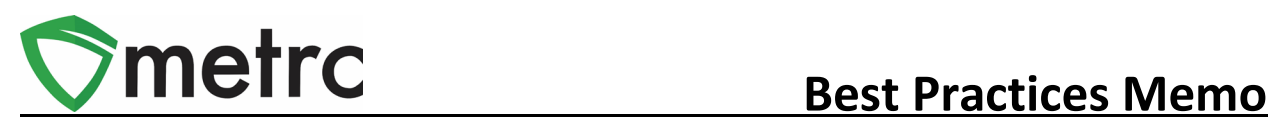

| Tag                            |   |                       |                | ÷            | :<br>Location                           | Item                    |             | ÷                | Category                 | ÷     | ÷<br>Quantity     | Lab Testing                         | ÷          | Date                      | ÷ |
|--------------------------------|---|-----------------------|----------------|--------------|-----------------------------------------|-------------------------|-------------|------------------|--------------------------|-------|-------------------|-------------------------------------|------------|---------------------------|---|
| Q H ABCDEF012345670000016101 A |   |                       |                | Package Room | M00000001601: Cherry Tincture 50 mg THC |                         |             | <b>Tinctures</b> |                          | 84 ea | <b>TestPassed</b> |                                     | 10/08/2019 | $\boldsymbol{\mathsf{x}}$ |   |
| <b>Lab Results</b><br>History  |   |                       |                |              |                                         |                         |             |                  |                          |       |                   |                                     |            |                           |   |
|                                |   |                       |                |              |                                         |                         |             |                  |                          |       |                   | $\overline{\mathbf{y}}$ +<br>ê.     |            | ≡∙                        |   |
|                                |   | ÷<br><b>Test Date</b> | - :<br>Overall |              | <b>Test Name</b>                        | ÷<br><b>Test Passed</b> | ÷<br>Result | Sample Package   |                          | ÷     | Item              |                                     |            | i<br>Category             |   |
|                                | ь | 03/19/2020            | Passed         |              | THC_%_(CONCENTRATE)                     | Passed                  | 0.3         |                  | ABCDEF012345670000016113 |       | <b>THC</b>        | M00000001601: Cherry Tincture 50 mg |            | <b>Tinctures</b>          |   |
|                                | ь | 03/19/2020            | Passed         |              | THCA % (CONCENTRATE)                    | Passed                  | 0.1983      |                  | ABCDEF012345670000016113 |       | <b>THC</b>        | M00000001601: Cherry Tincture 50 mg |            | <b>Tinctures</b>          |   |
|                                | ь | 03/19/2020            | Passed         |              | CBD % (CONCENTRATE)                     | Passed                  | 0.2         |                  | ABCDEF012345670000016113 |       | <b>THC</b>        | M00000001601: Cherry Tincture 50 mg |            | <b>Tinctures</b>          |   |
|                                | ь | 03/19/2020            | Passed         |              | CBDA % (CONCENTRATE)                    | Passed                  | 0.2         |                  | ABCDEF012345670000016113 |       | <b>THC</b>        | M00000001601: Cherry Tincture 50 mg |            | <b>Tinctures</b>          |   |

**Figure 13: Lab Test Results Tab**

#### **Support:**

On the far right of the navigation toolbar, a user will see that there is a Support dropdown. Please utilize this dropdown to reference guides, Metrc Support, or training sign up. These tools can be used at any time for no additional charges as long as you are an owner, manager, administrator, or employee in an active, licensed business.

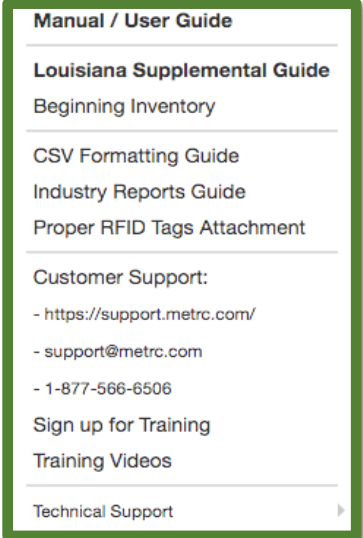

*Please feel free to contact support a[t support@metrc.com](mailto:support@metrc.com) or 877-566-6506 with any questions.*